## **INSTRUCTIONS FOR UPDATING SW VERSION 5.5 BLUE&ME**

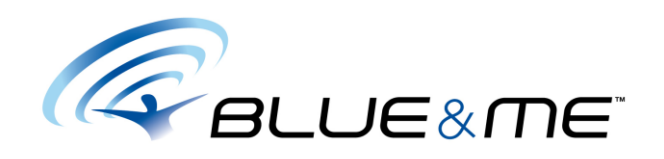

**WARNING** *If Blue&Me™ works properly with phones connected and there is no need to listen to music files from new generation Apple™ products such as iTouch or iPhone, proceeding with the new software update is not recommended. Use the update if you have had some problem dealing with MediaPlayer functionality*

*The following update can't be installed on Blue&Me™Nav*

*If your car was recently produced it may already be up-to-date, if in doubt install the update of version 5.5, in this case the procedure will only last a few minutes.*

The update process is an operation to be performed with maximum attention to the *instructions*. *In case of errors the system may not work.* 

*Remember that once this procedure has been performed it will not be possible to return to the previous software version.*

- 1. Download the .zip file containing the update application. *[The total size of the files to be downloaded is 52.565 Mb]*
- 2. Unzip the .zip file and extract the files into a new folder on your PC (e.g. c:\Blue&Me). Check that the following 6 files are present:

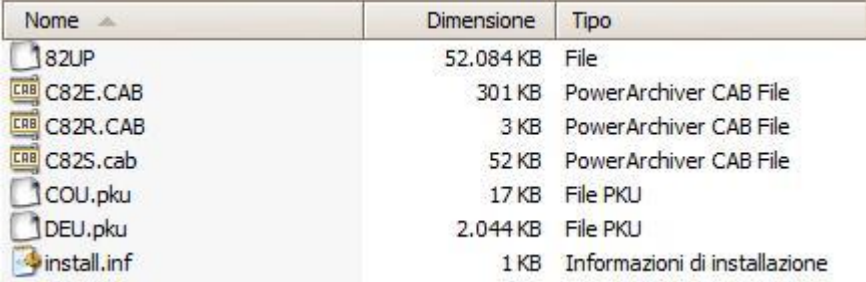

3. Prepare a USB stick, with a capacity of 128 Mb at least, **formatting the drive in FAT32 mode**, to erase all the data contained.

**NOTE** *It is recommended to use a USB stick with a capacity no more than 8GB.*

4. Store the files (previously downloaded) in the USB stick main directory (not within a folder), checking that they have all been copied correctly.

## **WARNING** *Before starting the update the mobile phone needs to be turned off. During the software update the steering wheel buttons shouldn't be pressed!*

*The update time depends on the car and the USB memory model, on average it can vary from 5 to 15 minutes.*

- 5. With the car stationary and the ignition key in the **STOP** position, insert the memory stick in the **Blue&Me™** USB port situated on the centre console or in the glove compartment box.
- 6. Turn the ignition key to the **MAR** position, WITHOUT STARTING THE CAR, turn the radio on taking care to remove any warning messages (e.g. door open…) on the display by pressing the "Mode" or "Menu" button (depending on the car to be updated).

**WARNING** *Never extract the memory stick from the USB port for any reason before the software update procedure has finished properly!*

*The USB stick should remain inserted even if the information "RE-START…" appears on the control panel followed by the date and time and the radio starts to play again also for a few minutes.*

- 7. On the control panel the message: "**UPDATE IN PROGRESS**" will be displayed and the voice message "**update started**" will be played. If this does not happen turn the key to the **STOP** position and then **MAR** again. During the update different messages on the progression of the process may be displayed.
- 8. When the update has ended, the message "**COMPLETE**" will be displayed on the control panel and the voice message "**update complete, remove the USB stick**" will be played.
- 9. The **Blue&Me™** update process is complete, turn the ignition key to the **STOP** position and extract the USB stick.

If the update is not complete the message "USB error" will appear on the display and the following voice message will be played: "There was an error during the update". In this case repeat the procedure starting again from point 1.

## **WARNING:**

On the control panel, it may be shown the error message

## **ERROR USB 10**

With a voice message that informs the interruption of the update procedure. The error, and its display message, could pop up in different moments of the update and for different reasons.

See the table below for further informations:

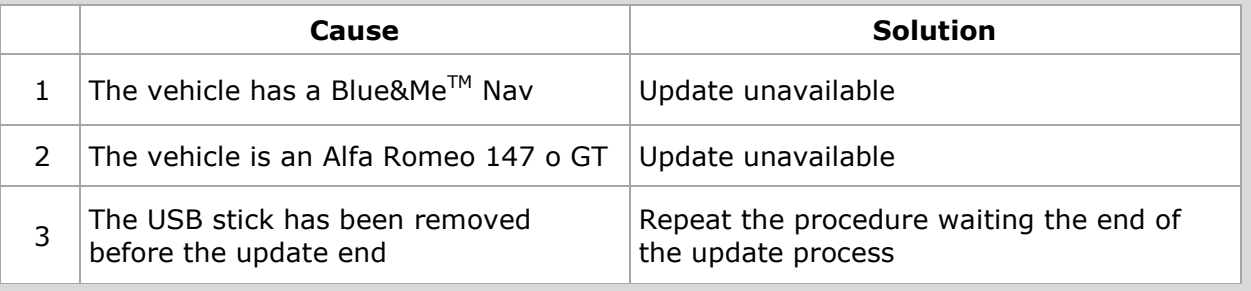

If this guide hasn't been useful you could always refer to the Customer Care.

**NOTE** Compared to the version earlier than the 5.5, some menu item could be different:

**Before:** M.M. PLAYER **Now:** MEDIA PLAYER **Before:** CONTINUOUS PLAY **Now:** REPEAT TRACK **Before:** DEVICE UPDATE **Now:** (item removed)

**WARNING** Once the update has finished, connection with phones previously connected will automatically happen without intervention, for the first few connections immediately after the update some disconnections from the Bluetooth may occur, as **Blue&Me™** will test various protocols to find the best one for the type of phone used.

On the phones that support a particular protocol (PBAP) the contact list will be displayed as Name and Surname regardless of how it is displayed on the phone.

Depending on the phone maker/model after the update you may need to copy your contacts from SIM card to the phone memory in order to synchronize the contact list with Blue&Me™ in your car.

The update doesn't increase AAC or MP4 compatibility if not provided for the vehicle at the consign.

To ensure the right playing of musical files, it's recommended to use memory stick with audio file only, because the presence of other files (executable, program files…) could slowdown or block the track playing.